# A Beginner's Guide to ScoreBridge R9

written by Cad Delworth, Carlton Bridge Club, Edinburgh

This is revision number 4 of the Guide, saved at 09:30:00 on 23 October 2011.

# Contents

| Introduction                                | 4  |
|---------------------------------------------|----|
| Do I Need To Read This Guide?               | 4  |
| What Do I Need To Know In Advance?          | 4  |
| What's In This Guide?                       | 4  |
| Author! Author!                             | 4  |
| About Revision 3                            | 5  |
| Starting Up                                 | 6  |
| The Printer                                 | 6  |
| The Monitor                                 | 6  |
| The Computer                                | 6  |
| ScoreBridge                                 | 7  |
| Scoring A Tournament                        | 8  |
| Check The Club Name!                        | 8  |
| Enter A New Event                           | 8  |
| Enter Tables And Event Name (Event Profile) | 9  |
| Enter Movement                              | 10 |
| Mitchell Movement Options                   | 11 |
| Final Movement Check                        | 11 |
| Changing Or Correcting The Movement Later   | 11 |
| Enter Player Names                          |    |
| Player Database                             |    |
| Enter Names of Players In Your Event        |    |
| Half-Tables                                 | 13 |
| Correcting Mistakes                         | 13 |
| Visitor Names (Entering New Players)        | 14 |
| Confirm And Save Names                      | 14 |
| Enter Scores From Travellers                | 15 |
| Score Sheets Window Layout                  | 15 |
| Current Slot                                | 16 |
| Last Zero In Scores (Omit Last Zero)        | 16 |
| Entering Scores                             |    |
| Entering Adjusted Scores                    | 16 |
| Entering Match Point Fines                  |    |
| Completing And Correcting A Board           |    |
| Part-Scored Boards                          |    |
| Entering Boards Out Of Sequence             | 18 |
| Help! The Board Number Is Blank!            | 18 |
|                                             |    |

| Calculating The Result                         |    |
|------------------------------------------------|----|
| Checking The Results                           |    |
| Suppress Master Points Allocation              | 20 |
| Make Results Web Page                          |    |
| Printing Results And Master Point Certificates | 22 |
| Printing Event Results                         | 22 |
| Printing Master Point Certificates             | 23 |
| Sample Master Point Certificate Print          | 24 |
| Send Results To Carlton Web Site               | 25 |
| If It Didn't Work                              | 26 |
| Shutting Down                                  |    |
| The Printer                                    | 27 |
| ScoreBridge                                    | 27 |
| The Computer                                   |    |
| The Monitor                                    |    |

# Introduction

# Do I Need To Read This Guide?

You **do** need to read this Guide if you are the scorer for any event run at the Carlton (unless you only ever score aggregate pairs tournaments!).

'Event' means a normal duplicate pairs tournament.

*'The scorer'* means the person who enters the names and scores into the computer and prints out the results and master point certificates. You might or might not also be the TD of the event.

# What Do I Need To Know In Advance?

All you need to use this Guide is:

- a basic knowledge of the names of duplicate bridge movements;
- a **rudimentary** knowledge of Microsoft Windows;
- an understanding of **basic** Windows terms like *click*, *drag*, and *double-click*; and
- the ability to read **and follow** simple instructions literally.

If you've used a bridge scoring program before, that's great: but it's **not** required. **Anyone** can learn to use ScoreBridge by reading this Guide: all you need to do is **read** and **follow** the simple instructions **literally**.

## What's In This Guide?

This Guide contains a complete, detailed explanation of how to score a standard duplicate pairs tournament using ScoreBridge R9: from starting up the computer, to **properly** shutting down the computer after you have printed off the results and the master point certificates. We have included lots of screen shots so you can see **exactly** what to do at **every** step.

ScoreBridge has many other capabilities, and can score many other types of events (including Individual and Swiss Teams), but those are beyond the scope of this Beginner's Guide. If you need to learn any of these more advanced features, explore the ScoreBridge **Help** file, then use the 'dummy' PRACTICE club (see the following page) to try them out.

### Author! Author!

I've made this Guide as simple and as accurate as I can, but it's always possible that I've overlooked something or got something wrong.

- If you find any mistakes, please tell me: I'll correct them.
- If anything in this Guide confuses you, please tell me: I'll improve the offending explanation to make it clearer.
- If you have any suggestions or ideas about how to improve this Guide, please tell me: I'll use them when I write the next version.

I hope you find this Guide an enjoyable and helpful way to learn how to use ScoreBridge: that's why I wrote it!

Cad Delworth CEng MBCS CITP 23 October 2011

4

# **About Revision 4**

# *This new section lists everything which is new or changed in Revision Number 4 of this Guide.*

• Updated all screen shots to current ScoreBridge versions (at the time of writing).

# Starting Up

### This section explains how to start everything up, ready to begin scoring your event.

Please get into the habit of having everything started up and ready to go **before** play begins.

# The Printer

Check whether or not the **On** button at the top left of the printer's control panel is lit green.

If it isn't, press the **On** button, then wait for about two minutes while the printer starts up.

When you see the **current date and time** on the printer's display panel, it is ready to use.

Check that the printer contains some paper in its lower tray: if not, take paper from the boxes on the floor below the other end of the worktop and load it into the lower tray (see the photo).

# The Monitor

Check whether or not the **power light** at the bottom right of the **monitor** is lit green.

If it isn't, press the **On/Off** button, on the bottom of the monitor at the right-hand end.

# The Computer

Press the small round **Power** button in the middle of the front panel, just above the silver Dell logo.

The computer starts up, and after about two minutes, you see the Welcome to Windows login screen which invites you to select one of two users.

Click the **TD** button (the one with the snowflake on it). After about five minutes (Please be patient! Startup keeps Windows VERY busy for some minutes!), Windows logs you in and loads ScoreBridge automatically, ready for you to use. (If you accidentally click the **Guru** button, you are prompted for a password. If this happens, ignore the password box and click the **TD** button to log in as usual.)

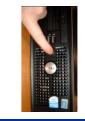

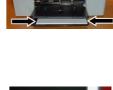

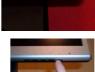

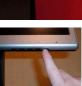

# ScoreBridge

When ScoreBridge starts, you briefly see the ScoreBridge banner, followed by one of these two message boxes:

| oreBridge R9.00.58 🛛 🛛 🕅              | ScoreBridge R9.00.58 🛛 🕅               |
|---------------------------------------|----------------------------------------|
| Load events for Carlton Bridge Club ? | Load events for PRACTICE Bridge Club ? |
| <u>Yes</u> <u>N</u> o                 | <u>Yes</u> <u>N</u> o                  |

- If you are practising or training:
  - If you see the Carlton message box, click No, then in the ScoreBridge menu, click Club, PRACTICE.

| 🏚 Sc | oreBridge R9.00.58 : C    | arlton B |  |  |  |  |  |
|------|---------------------------|----------|--|--|--|--|--|
| Club | Club Preferences          | Events   |  |  |  |  |  |
| ~    | Carlton                   |          |  |  |  |  |  |
|      |                           |          |  |  |  |  |  |
|      | Make a <u>N</u> ew Club   |          |  |  |  |  |  |
|      | Delete Current Club       |          |  |  |  |  |  |
|      | Change Club na <u>m</u> e |          |  |  |  |  |  |

- If you see the **PRACTICE** message box, click **Yes**.
- If you are scoring a real event:
  - > If you see the **Carlton** message box, click **Yes**.
  - If you see the **PRACTICE** message box, click **No** and then, in the ScoreBridge menu, click **Club**, **Carlton**.

You see the Events List window for the selected club.

The Events List window is explained on the next page.

# **Scoring A Tournament**

This section explains how to score a tournament event, print out the results and master points certificates, and copy the Web page of the results to the Carlton's Web site.

This section contains step-by-step instructions to score any standard pairs tournament event, and **nothing** else. *We assume* **you are not** *using BridgePads: if you are, please use the companion manual for BridgePads.* 

# Check The Club Name!

**Before** you do anything else, double-check the **club name** in the title bar at the top left of the ScoreBridge window.

If you are practising or training, the name should be **PRACTICE**:

🛖 ScoreBridge R9.00.58 : PRACTICE Bridge Club

If you are scoring a real event, the name should be Carlton:

🙅 ScoreBridge R9.00.58 : Carlton Bridge Club

If the wrong club name is showing, click Club in the menu, then click the correct club name (Carlton or PRACTICE):

| 🖢 ScoreBridge R 9.00.58 : Carlton B |                    |        |  |  |  |  |  |
|-------------------------------------|--------------------|--------|--|--|--|--|--|
| ⊈lub                                | Club Preferences   | Events |  |  |  |  |  |
| Carlton                             |                    |        |  |  |  |  |  |
| PRACTICE                            |                    |        |  |  |  |  |  |
| Make a New Club                     |                    |        |  |  |  |  |  |
|                                     | elete Current Club |        |  |  |  |  |  |
|                                     | hange Club name    |        |  |  |  |  |  |

If you are practising or training, **never** use the **Carlton** club: **always** use the 'dummy' **PRACTICE** club. We created PRACTICE to keep real and practice/training events totally separate; PRACTICE also creates **VOID** MP certificates so you can practise printing them.

In the rest of this Guide, all screen shots show **Carlton**, for consistency. Also remember that the *contents* of the Events List, Player Names list etc. on your screen **will** be different to those shown in this Guide.

# Enter A New Event

In the **Events List** window, click **New Event** (the green button):

| 🛖 Ev | ents List                                |                                                                                             | ×                                        |
|------|------------------------------------------|---------------------------------------------------------------------------------------------|------------------------------------------|
|      | ch Events do yo<br>1atch <u>P</u> ointed | ou want to appear in the list below (by Scoring method)?<br>← [MPed ← Aggregate ← ⊻Ps ← Al] | New Event                                |
| Sele | ct Event with I                          | House - (use Shift key for a range) Refresh List                                            |                                          |
|      | To sort l                                | ist, click column heading                                                                   | Retrieve Event                           |
| Day  | Date                                     | Description                                                                                 |                                          |
|      |                                          |                                                                                             | Delete Event(s)                          |
|      |                                          |                                                                                             | C <u>h</u> ange Event<br>Profile         |
|      |                                          |                                                                                             | Send Event File<br>(s)                   |
|      |                                          |                                                                                             | Merge Sections                           |
|      |                                          |                                                                                             | Com <u>bi</u> ne<br>Sessions             |
|      |                                          |                                                                                             | Calculate<br><u>A</u> verages/<br>Totals |
|      |                                          |                                                                                             | Calculate<br>Handicaps                   |
|      |                                          |                                                                                             |                                          |

# Enter Tables And Event Name (Event Profile)

After you click **New Event**, you see the **New Event Profile** dialog. Unless another event has been entered today, the **Date** *will* be wrong!

1. Click the small blue button beside the Date to open the **calendar**:

| Change Date if incorrect Section Letter [11 Oct 2011 [if needed]                          | Pairs                                                     |
|-------------------------------------------------------------------------------------------|-----------------------------------------------------------|
| Number of Tables - rounded up if a half or a Rover                                        | C Teams - IMP<br>or VP input<br>C Teams -<br>Scores input |
| Description - ONLY use for special events or to<br>distinguish two events on the same day | C Individual Help                                         |
| Use BridgePads                                                                            | C Swiss Teams                                             |
| Barometer Event                                                                           | and / or Master Points                                    |
|                                                                                           |                                                           |

(No Date? Make sure Use BridgePads is cleared (not ticked).

2. In the calendar, click the word **Today**:

| Mon         Lee Wed Inz         Fa. Saf Sun<br>Or VP rout         Teams-IMP<br>or VP rout         Core           Number of Tables -round         4         5         6         7         8         9         10         7         7         10         Teams-IMP<br>or VP rout         Core         Scores input         Heil           10         Total         113         14         15         16         Scores input         Heil                                                                                                    | Change Date if incorrect<br>11 Oct 2011 | 4    |     |      |       | 2011 |     | •  | Pairs D)      |
|----------------------------------------------------------------------------------------------------|-----------------------------------------|------|-----|------|-------|------|-----|----|---------------|
| Number of Tables -rount         3         4         5         6         7         8         9                                                                                                    |                                         | 26   |     | 28   | 29    | 30   |     | 2  |               |
| scription - ONLY use for spec<br>individual 11 12 13 4 5 6 S Swites Pairs<br>1 1 2 3 4 5 6 S Swites Pairs<br>1 2 2 3 4 5 6 S Swites Pairs<br>1 2 2 3 4 5 6 S Swites Pairs<br>1 2 2 3 4 5 6 S Swites Pairs<br>1 2 3 4 5 6 S Swites Pairs<br>1 2 3 4 5 6 S Swites Pairs<br>1 3 5 5 5 S Swites Pairs<br>1 3 5 5 5 S Swites Pairs<br>1 4 5 5 5 S Swites Pairs<br>1 5 5 5 S Swites Pairs<br>1 5 5 S Swites Pairs<br>1 5 5 S Swites Pairs<br>1 5 5 S Swi | Number of Tables - roun                 |      |     |      |       |      |     |    | ~ Teams -     |
| 31 1 2 3 4 5 6 Swiss Pairs                                                                                                    | Description - ONLY use for spec         | 17   | 18  | 19   | 20    | 21   | 22  | 23 | . He          |
| Today: 11/10/2011 Swiss Teams                                                                                                    | tistinguish two events on the sa        | - 31 | 1   |      |       |      |     | 6  | C Swiss Pairs |
|                                                                                                    |                                         | S    | Tod | lay: | 11/1  | 0/20 | 911 |    | Swiss Teams   |
| Use BridgePads Close Result Only - Total scores and / or Master Points                                                                                                    | Use BridgePads<br>Barometer Event       |      |     |      | Close |      |     |    |               |

3. Check that the **Date** has changed to today's date, then click **Close** to close the calendar:

| Change Date if incorrect<br>11 Oct 2011                                                       | 4             |                          | Octo                           |                                |                                |                               | ×                             | Pairs                                                                                                    | 0           |
|-----------------------------------------------------------------------------------------------|---------------|--------------------------|--------------------------------|--------------------------------|--------------------------------|-------------------------------|-------------------------------|----------------------------------------------------------------------------------------------------|-------------|
| Number of Tables - rouni<br>escription - ONLY use for spec<br>stinguish two events on the sar | 3<br>10<br>17 | 27<br>4<br>18<br>25<br>1 | 28<br>5<br>12<br>19<br>26<br>2 | 29<br>6<br>13<br>20<br>27<br>3 | 30<br>7<br>14<br>21<br>28<br>4 | 1<br>8<br>15<br>22<br>29<br>5 | 2<br>9<br>16<br>23<br>30<br>6 | <ul> <li>Teams - IMP<br/>or VP input</li> <li>Teams -<br/>Scores input</li> <li>Individual</li> <li>Swiss Pairs</li> <li>Swiss Teams</li> </ul> | Cano<br>Hel |
| Use BridgePads<br>Barometer Event                                                             |               |                          |                                | Close                          | <u>}</u>                       |                               |                               | Result Only - Total<br>and / or Master Po                                                                                                    |             |

- 4. Type the **Number of Tables**, rounding half tables **up**. For example, for **7**<sup>1</sup>/<sub>2</sub> tables, type **8**.
- Type the Description, which should be *either* the weekday followed by Afternoon or Evening (for example, Monday Afternoon);
   *or* the name of the event (for example, Russell Cup Round 1).

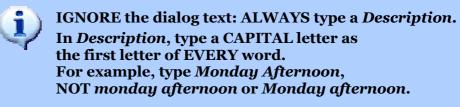

- 6. Check that **Section Letter** is blank (if not, blank it out).
- 7. Check that **Pairs** is selected (if not, click **Pairs** to select it).
- 8. Click **OK** (the green button). This opens the **Movement** window, which is explained on the next page.

# Enter Movement

You set up the movement for your event in the **Movement** window:

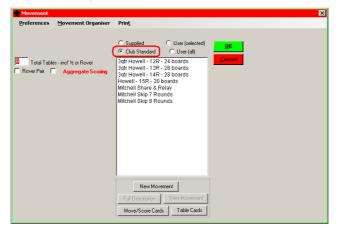

- 1. Check that **Club Standard** is selected and if not, click it.
- 2. Check that the **Total Tables** number is correct and if not, change it. Remember that half tables are rounded **up**.
- 3. In the list of movements box, click the movement you want to use. Usually, this will be **Mitchell**, **Mitchell Share + Relay** (for even numbers of tables), or one of the **Howell**-type movements.

After you click a movement in the list, you see its **Movement Detail** at the left of the window:

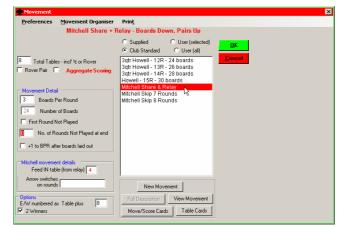

- 4. Check that **Boards Per Round** is correct and if not, change it.
- If you *know* you will be dropping one or more rounds, type in the No. of Rounds Not Played at end; otherwise, leave it as o.
   NOTE: You can change this later, at any time before you enter the scores from the travellers.

### **Mitchell Movement Options**

You will only see the options described below if you select a Mitchell-based movement. This includes Blackpool and Bowman (also known as 1½-table-based Appendix Mitchell) movements.

| Preferences Movement Organiser                                                                                                    | Print                                                                                                    |  |  |  |  |  |  |
|----------------------------------------------------------------------------------------------------|----------------------------------------------------------------------------------------------------|--|--|--|--|--|--|
| Mitchell Share + R                                                                                                    | lay - Boards Down, Pairs Up                                                                                                    |  |  |  |  |  |  |
| Total Tables - incl 's or Rover     Rover Pair Aggregate Scoing      Movement Detai     Soards Per Round     Z4 Number of Boards     First Round Not Played     No. of Rounds Not Flayed at end     +1 to BPR after boards laid out      Mitchell movement details     Feed IN table (from relay) 4 | Supplied User (selected)<br>Cub Standard User (all)<br>Sigt Howell - 15R - 24 boards<br>Sigt Howell - 15R - 26 boards<br>Sigt Howell - 15R - 30 boards<br>Howell - 15R - 30 boards<br>Mitchell Skip & Rounds<br>Mitchell Skip & Rounds |  |  |  |  |  |  |
| Arrow switches<br>on rounds                                                                                                    | New Movement                                                                                                    |  |  |  |  |  |  |
| Options<br>E/W numbered as Table plus 8<br>2 Winners                                                                                                    | Full Description View Movement Move/Score Cards Table Cards                                                                                                    |  |  |  |  |  |  |

- 1. If you have a relay, check the **Feed IN table** number is correct. This is the table number which *receives* the relay boards.
- If you intend to arrow switch any rounds, type the list of arrowswitched rounds in the Arrow Switches on rounds box. For example, in an 11 round movement, type 10,11 to switch the last two rounds; or type 1,2 to switch the first two rounds. NOTE: Don't forget to clear the 2 Winners box as well!
- 3. If you are not using the standard EW pair numbering system of starting table plus total tables, change the **Table plus** number.

### **Final Movement Check**

Make a final check of all your movement options. Especially check the **Total Tables** and **Boards Per Round**.

When you are sure all your movement options are correct, click **OK**.

This opens the **Players in this Event** window, which is explained on the next page.

### **Changing Or Correcting The Movement Later**

**NOTE:** If you need to change the basic movement (in the large white list box) at any time after you 'OK' it in the **Movement** window, any scores you have already entered in the **Score Sheets** window will be **lost**.

#### To change the movement later:

- 1. In the ScoreBridge menu, click Other Pages, Movement.
- 2. Change the movement as described in *Enter Movement* on page 10.

# Enter Player Names

• You need a full set of name slips for this step. If you are practising or training, you can use names from a printed event result sheet.

### **Player Database**

The internal ScoreBridge **Player Database** stores members' and visitors' first and last names. Because every member's name is already in the Database, you should only ever need to add *visitors*' names to the Database.

### **Enter Names of Players In Your Event**

The **Players in this Event** window shows the full set of 'name slips' for the event in table order, as well the list of names in the Player Database:

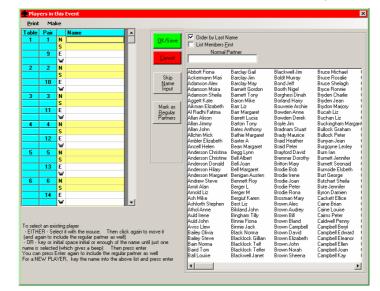

Tick the *Order by Last Name* box to list players in surname order. You can change order at any time.

Clear the *List Members First* box to list visitors and members in a single alphabetic list.

**Always** enter player names **before** you enter any scores, especially if you have a half-table (see next page).

#### To enter player names in the 'names slips:'

- 1. In the player list, find the name of North at table 1. Click this name **once** to copy the name into the 'name slips' list.
- 2. In the player list, find the name of South at table 1. Again, click this name **once** to copy it into the 'name slips' list.
- 3. Repeat the process for East then West at table 1.
- 4. Repeat the process for tables 2, 3, etc.

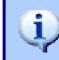

The name you click will be entered in the slot with the grey box highlight around it (the *current slot*). Click any slot to make it the current slot.

### **Half-Tables**

If you have a half-table, leave the missing pair's names **blank** in the 'name slips' list, as shown in the example window below.

| able   | Pair     |       | Name 🔺                                                                           |                    |                                      |                                     |                                |                                   |
|--------|----------|-------|----------------------------------------------------------------------------------|--------------------|--------------------------------------|-------------------------------------|--------------------------------|-----------------------------------|
| 1      | 1        | N     | Cad Delworth                                                                     | OK/Save            | Order by Last Na                     |                                     |                                |                                   |
|        |          | S     | Mary Millar                                                                      |                    | List Members <u>Firs</u>             | t.                                  |                                |                                   |
| _      | 9        | Ε     | Steve Andrew                                                                     |                    | Normal Pa                            | artner                              |                                |                                   |
| _      |          | w     | Margaret Buckingham                                                              | <u>C</u> ancel     |                                      |                                     |                                |                                   |
| 2      | 2        | N     | Donald Denoon                                                                    |                    |                                      |                                     |                                |                                   |
| -      | _ 2      | S     | Daniel Corbett                                                                   |                    | Abbott Fiona                         | Barclay Jim                         | Bond Jeff                      | Bryce Ronnie                      |
| _      |          |       |                                                                                  | Skip               | Ackermann Mari                       | Barclay May                         | Booth Nigel                    | Bryden Charlie                    |
|        | 10       | -     | Anne-Marie Harrison                                                              | <u>N</u> ame       | Adamson Alex                         | Barnett Gordon                      | Borghesi Dinah                 | Bryden Jean                       |
|        |          | W     | Derek French                                                                     | Tnput              | Adamson Moira                        | Barnett Tony                        | Borland Harry                  | Brydon Marjory                    |
| 3      | 3        | Ν     | Archie Leith                                                                     |                    | Adamson Sheila                       | Baron Mike                          | Bouverie Archie                | Bucah Liz                         |
|        |          | S     | Anne Jack                                                                        | <b>1 1 1</b>       | Aggett Kate<br>Aikman Elizabeth      | Barr Liz<br>Barr Margaret           | Bowden Anne<br>Bowden Derek    | Buchan Liz<br>Buckingham Margaret |
|        | 11       | Ε     |                                                                                  | Mark as<br>Regular | Al Radhi Fatima                      | Barrett Lucia                       | Bovle Jim                      | Bullock Graham                    |
| _      |          | w     |                                                                                  | Partners           | Allan Alison                         | Barton Tony                         | Bradnam Stuart                 | Bullock Peter                     |
| 4      | 4        |       | Andrew Muir                                                                      | - artifols         | Allan Jimmy                          | Bates Anthony                       | Brady Maurice                  | Bunvan Jean                       |
| *      | -        | S     | Andor Papp                                                                       |                    | Allan John                           | Bathie Margaret                     | Braid Heather                  | Burgovne Leslev                   |
| _      | - 10     |       |                                                                                  |                    | Allchin Mick                         | Baxter A                            | Braid Peter                    | Burn lan                          |
|        | 12       | E     | Raveen Wickramasing                                                              |                    | Ambler Elizabeth                     | Bean Margaret                       | Brayford David                 | Burnett Jennifer                  |
|        |          | w     | Peter Stephens                                                                   |                    | Ancell Helen                         | Begg Lynn                           | Bremner Dorothy                | Burnett Seonaid                   |
| 5      | 5        | N     | Andrew Mack                                                                      |                    | Anderson Christina                   | Bell Albert                         | Britton Mary                   | Burnside Elsbeth                  |
|        |          | S     | Margaret Cleary                                                                  |                    | Anderson Christine                   | Bell Joan                           | Brodie Bob                     | Burt George                       |
|        | 13       | E     | Christine Anderson                                                               |                    | Anderson Donald                      | Bell Margaret                       | Brodie Irene                   | Butchart Sheila                   |
| _      |          | w     | John Brown                                                                       |                    | Anderson Hilary<br>Anderson Margaret | Benigan Austen<br>Bennett Bov       | Brodie Joan<br>Brodie Peter    | Bute Jennifer<br>Bvron Damien     |
| 6      | 6        | N     | Miro Dragic                                                                      |                    | Anderson Margaret                    | Berger L                            | Brodie Peter<br>Brodie Rona    | Cackett Ellice                    |
| 0      | 0        | S     |                                                                                  |                    | Armit Alan                           | Berger M                            | Brosman Marv                   | Caine Brian                       |
| _      |          |       | Philip de la Mansons-F                                                           |                    | Arnold Liz                           | Bergiuf Karen                       | Brown Alec                     | Caine Louise                      |
|        | 14       | E     | Jean Cooper                                                                      |                    | Ash Mike                             | Best Liz                            | Brown Audrey                   | Cairns Peter                      |
|        |          | w     | Malcolm Lee                                                                      |                    | Ashforth Stephen                     | Bilsland John                       | Brown Bill                     | Caldwell Penny                    |
| 7      | 7        | N     | Eric Jeffrev                                                                     |                    | Athol Anne                           | Bingham Tilly                       | Brown Bland                    | Campbell Beryl                    |
|        |          |       |                                                                                  |                    | Auld Irene                           | Binnie Fiona                        | Brown Campbell                 | Campbell Edward                   |
|        |          |       |                                                                                  |                    | Auld John                            | Binnie Jack                         | Brown David                    | Campbell Eleanor                  |
|        | t an exi | Jina  | alayor                                                                           |                    | Aviss Llew                           | Black Norma                         | Brown Elizabeth                | Campbell Ellen                    |
|        |          |       | t with the mouse. Then click again t                                             | o move it          | Bailey Olivia                        | Blacklock Gillian                   | Brown John                     | Campbell Joan                     |
|        |          |       | e the regular partner as well)                                                   | o move k           | Bailey Steve<br>Bain Norma           | Blacklock Telf<br>Blacklock Telfer  | Brown Norah<br>Brown Sheena    | Campbell Kay<br>Campbell Margaret |
|        |          |       | space initial or enough of the name u                                            |                    | Bain Norma<br>Baird Tom              | Blacklock Leifer<br>Blackwell Janet | Brown Sneena<br>Bruce Michael  | Campbell Margaret<br>Caplan Dave  |
| ame is | selecter | l (wł | nich gives a beep) Then press ente                                               | r _                | Ball Louise                          | Blackwell Janet<br>Blackwell Jim    | Bruce Michael<br>Bruce Rosalie | Capian Dave<br>Capian Val         |
| ou car |          |       | again to include the regular partner a<br>L. key the name into the above list an |                    | Barclay Gail                         | Boldt Murray                        | Bruce Sheladh                  | Carmichael Eileen                 |
|        |          |       |                                                                                  |                    |                                      |                                     |                                |                                   |

**To leave slots blank**, simply click the **next** slot in the 'name slips' list where you **do** want to enter a name, to make it the current slot.

In the example above, after you enter the NS names for table 3, you click the 'name slips' list slot for North at table 4.

Then continue clicking names in the player list as usual.

### **Correcting Mistakes**

In the 'names slip' list, **click the incorrect name**. This highlights the name with a grey box, making it the current slot.

#### Then:

- **To change an incorrect name:** Press the **Delete** key on the keyboard. This deletes the name. In the **player list**, click the correct name.
- **To blank out a name** (because it is a missing pair): Press the **Delete** key on the keyboard. This deletes the name.

#### You CAN change any name at a later time.

In the ScoreBridge menu, click *Other Pages*, *Players in this Event*; then make corrections as described above.

### Visitor Names (Entering New Players)

**Always check** that the name is **not** already in the player list. This is easier to check if you clear the **List Members First** box.

**Especially check** that the name is **not** already in the player list with an abbreviated or alternative spelling of their first name. For example, **Bill** and **William**, **Liz** and **Elizabeth**, **Bob** and **Robert**, **Kate** and **Catherine**.

#### If the player name is *definitely not* already in the list:

- 1. Make sure the correct 'names slip' list slot is highlighted (if not, click the correct 'name slips' list slot to highlight it).
- 2. Type the player's **full** first **and last** names into the 'name slips' list slot, then press the **Enter** key.

Be careful to spell the name correctly and to use capital letters in the correct places. **NEVER** enter just a first name!

For example: Susan Doe, not S Doe, SUSAN DOE, susan doe, Susan doe, or Susan.

**NOTE:** Please **always** type a player's first name **in full**. **Never** type just the initial letter.

After you press the **Enter** key, you see this message box:

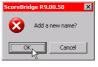

3. Click **OK**. You see this message box:

| ScoreBridge R9. | 00.58 🛛 🔀 |
|-----------------|-----------|
| Club Member ?   |           |
| <u>Y</u> es     | No        |

4. Click **No**. If the player is a Club member, please leave a note for the Club Secretary, stating the player's name: **do not** yourself mark anyone as being a Club member.

### **Confirm And Save Names**

When you have entered and checked all the names in the 'names slips,' click **OK/Save** (the green button).

If you have a half-table, you see a message box like this one:

| ScoreBridge R9.00    | .58           | $\times$ |
|----------------------|---------------|----------|
| Half Table - No Pair | at table 3E-O | к?       |
|                      |               |          |
| Yes                  | No            |          |
|                      |               |          |

Click **Yes** if the half-table is in the right place, **or** click **No** to go back and make changes.

**NOTE:** If you see the Half Table message box more than once, your list of names is **not** correct. Click **No**, then check that you have not got two or more half-tables in the 'name slips' list.

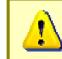

You CANNOT proceed if you have *more than one* pair missing in the 'names slips' list.

## **Enter Scores From Travellers**

• Make any final changes to the movement (drop rounds. arrow switches, etc.) BEFORE you enter ANY scores.

When you click **OK/Save** in the **Players in this Event** window, you see the **Score Sheets** window, showing the **board 1** score sheet (traveller):

|           | Fefere<br>refere<br>ne Vul<br>oring m<br>Match<br>Butler<br>Cross I<br>Aggreg | m <b>ces</b> /<br>lethod<br>Points<br>mps | Options - | ore<br>N/9<br>Urd | S Event<br>Line Orr<br>S Numb<br>er Playe<br>re Sequ | ler<br>er |              |              |       |        |             |            | Board No.  1 All Done End/ Save                                                |
|-----------|-------------------------------------------------------------------------------|-------------------------------------------|-----------|-------------------|------------------------------------------------------|-----------|--------------|--------------|-------|--------|-------------|------------|--------------------------------------------------------------------------------|
| Arr<br>ow | NS<br>1<br>3<br>4<br>5<br>6<br>7<br>8                                         | 9<br>13<br>15<br>10<br>12<br>14<br>16     |           | By                | Total<br>Tricks                                      | Lead      | N S<br>Score | E W<br>Score | Match | Points | N S<br>Fine | EW<br>Fine | Board<br>Clear<br>Board<br>Split<br>Board<br>Score is<br>valid but<br>unlikely |
| Don       | e<br>Done                                                                     |                                           | Part      |                   |                                                      |           |              |              |       |        |             |            | Invalid<br>Score                                                               |

IMPORTANT: Make sure that N/S Number is selected; if not, click it.

#### **Score Sheets Window Layout**

The left half of the **Score Sheets** window shows, from top to bottom:

- Vulnerability of the board (as a check and reminder).
- Scoring method and Score Line Order (self-explanatory).

Always make sure that the option selected in Score Line Order is N/S Number, or the order on the screen will not match your travellers!

- **Score sheet** (traveller) for the board.
- Lists of boards whose scoring is **Done**, **Part** done, or **Not Done**. (These lists are empty until at least one board is partly scored.)

At the top right of the window is the **Board No.**, flanked by buttons to move to the **Previous** (down arrow) or **Next** (up arrow) board.

Below this are four more buttons:

- All Done, which calculates the full event result;
- End/Save Board, which saves and scores the current board;
- Clear Board, which clears the current board; and
- **Split Board**, which lets you **split-score a fouled board**. (For advanced users only!)

### **Current Slot**

Whatever you type in the **Score Sheets** window is entered in the **current slot**, which is highlighted by a grey box around it as shown above.

To change the current slot, press the arrow keys (cursor keys) on the keyboard, or click the slot you want to be the current slot.

### Last Zero In Scores (Omit Last Zero)

The default setting when entering scores **is** to omit the last zero (for example, to enter **620**, you type **62**), but you can switch this on or off.

#### To check or change the 'omit last zero' option:

 In the Score Sheets window menu, click Preferences/Options, Scoring Preferences THIS EVENT ONLY.

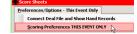

You see the following dialog:

| When entering scores<br>Omit the last Zero  We Allow Patially Completed Score Sheets<br>(for fear off / multipart travellers)                                                                                                    | OK    |
|----------------------------------------------------------------------------------------------------|-------|
| Options for all Events for this club                                                                                                    | Carce |
| Always include Deal On Score Screen                                                                                                    |       |
| For Pairs - ALWAYS use Match Pointing (not Butler, Cross Imps or Aggregate)                                                                                                    | Help  |
| Default Scoring method at this Club                                                                                                    |       |
| Match Points ⊂ Buffer ⊂ Cross Imps ⊂ Apprepate                                                                                                    |       |
|                                                                                                    |       |
| Natch Point Calculation Method - this Match Pointing<br>Simple (SMPC) C Neuberg Pouble C Single                                                                                                    |       |
|                                                                                                    |       |
| Sinela Match Print Calculation defentment , this Found                                                                                                    |       |
|                                                                                                    |       |
| Adjust to give the same match points for all boards when numbers of Score Lines                                                                                                    |       |
| <ul> <li>Adjust on all boards with less than maximum lines -<br/>the Default and is strictly the correct way</li> </ul>                                                                                                    |       |
| Adjust to give the same match points for all boards when numbers of Score Lines<br>a Adjust on all boards with less than maximum lines -<br>the Default and is sticily the conect way<br>C De not make any adjustment (the method that numual scores are used to)                                                                                                    |       |
| Adjust to give the same match points for all boards when numbers of Score Lines<br>- Adjust on all boards with less than maximum lines -<br>the Default and is sticitly the conect way                                                                                                    |       |
| Adjust to give the same match points for all boards when numbers of Score Lines<br>                                                                                                    |       |
| Addate to give the care moths points for all baseds when numbers of Score Lines<br>on the Debut and is block for management into in                                                                                                    |       |
| Majo to gran the same match points on all based when nutrees of Score Lines -<br>de dation of blocks which has then numerican tension in the Default and is discliphic cores with<br>the Default and is discliphic cores with<br>adjust or force based with score the less than the Average for the<br>developed based. The Default and the Default and the<br>Default Score based based on the Default and the<br>Default Score based based on the Default and the<br>Default Score based based on the Default and<br>Default Score based based on the Default and<br>Default Score based based on the Default and<br>Default Score based based on the Default and<br>Default Score based based on the Default and<br>Default Score based based on the Default and<br>Default and Default and<br>Default and Default and<br>Default and Default and<br>Default and Default and<br>Default and Default and<br>Default and Default and<br>Default and Default and<br>Default and Default and<br>Default and Default and<br>Default and<br>Default and<br>Default and<br>Default and<br>Default and Default and<br>Default and<br>Default |       |
| Adduit to prior the same north yoans to all backs when northers of Score Lines<br>in the back with a loss that the term normalizer to the same set<br>in the back with site term normalizer to the same set of the<br>in data with strateging the same set of the same set of the<br>index of the same set of the same set of the same set of the<br>same set of the same set of the same set of the same set of the<br>same set of the same set of the same set of the same set of the<br>same set of the same set of the same set of the same set of the<br>same set of the same set of the same set of the same set of the<br>Same set of the same set of the same set of the same set of the<br>Same set of the same set of the same set of th                                                                                |       |

- 2. Tick or clear the **Omit last Zero in scores** box. **NOTE: Do NOT** change any other options in this dialog.
- 3. Click OK.

### **Entering Scores**

- To enter a score in the current slot: Type the score then press the Enter key. For example, **42 Enter** (420 to NS) or **-5 Enter** (50 to EW).
- To enter the same score as the slot above ('copy' a score): Press the Enter key without typing a score.

ScoreBridge checks every score you enter and highlights:

- **invalid** scores with a **red** background, and
- **'unlikely'** scores with a **yellow** background.

**NOTE:** ScoreBridge **will accept** invalid scores and **will not** force you to correct them; it is up to **you** to make sure you **do** notice **and** correct any invalid scores!

### **Entering Adjusted Scores**

You can enter 'artificial' adjusted scores for NS, EW, or both. (To type %, press **Shift+5**.)

- To enter an 'average,' type **a** (or type **50%**).
- To enter an 'average plus,' type **60%**.
- To enter an 'average minus,' type **40%**.

The 'other' pair will score (100% – the adjusted score) unless you enter an adjusted score in **both** columns. For example, to award an 'average plus' to both sides, type **60%** in **both** the NS **and** EW columns.

| N S<br>Score | E W<br>Score |
|--------------|--------------|
| 100          |              |
| 8000         |              |
|              | 140          |
| 1400         |              |
|              | 150          |
|              | 140          |
|              | 260          |
|              |              |

### **Entering Match Point Fines**

All match point fines **must** be entered on the score sheet for a board. There is no separate 'fines' window in ScoreBridge.

To enter a match point fine, type the number of match points into the correct slot in any board, but ideally in the board which resulted in the fine. Note that match point fines are typed **without** a minus sign.

In the example score sheet shown below, Pair **4** (NS) are fined **1MP** and Pair **14** (EW) are fined **2MPs**.

### **Completing And Correcting A Board**

After you press **Enter** following the final score for a board, ScoreBridge:

- calculates the match points for the board,
- highlights the Next (up arrow) button, and
- updates the **Done / Part / Not Done** lists,

as shown in the example score sheet below:

| ء 👷      | core              | Sheet:                  | 5         |                   |                                              |                  |              |              |       |        |             |            | ×                                          |
|----------|-------------------|-------------------------|-----------|-------------------|----------------------------------------------|------------------|--------------|--------------|-------|--------|-------------|------------|--------------------------------------------|
| PI       | efere             | nces/                   | Options - | Thi               | s Event                                      | Only             |              |              |       |        |             |            |                                            |
|          | ne Vul<br>pring m | iethod<br>Points<br>mps | Sc        | ore<br>N/:<br>Ord | Line Oro<br>S Numbe<br>ler Playe<br>pre Sequ | der —<br>er<br>d |              |              |       |        |             |            | Board No.<br>1 All<br>Done<br>End/<br>Save |
| Arr      | NS                | EW                      | Contract  | By                | Total<br>Tricks                              | Lead             | N S<br>Score | E W<br>Score | Match | Points | N S<br>Fine | EW<br>Fine | Board                                      |
| <u> </u> | 1                 | 9                       |           | _                 |                                              |                  | 60%          | 60%          | 7     | 7      |             |            | <u>Clear</u><br>Board                      |
|          | 3                 | 13                      |           |                   |                                              |                  | 430          |              | 8     | 4      |             |            | Board                                      |
|          | 4                 | 15                      |           |                   |                                              |                  | 400          |              | 4     | 8      | 1           |            | C-P                                        |
|          | 5                 | 10                      |           |                   |                                              |                  |              | 50           | 1     | 11     |             |            | <u>S</u> plit<br>Board                     |
|          | 6                 | 12                      |           |                   |                                              |                  | 400          |              | 4     | 8      |             |            |                                            |
|          | 7                 | 14                      |           |                   |                                              |                  | 460          |              | 11    | 1      |             | 2          | Score is                                   |
|          | 8                 | 16                      |           |                   |                                              |                  | 430          |              | 8     | 4      |             |            | valid but<br>unlikely                      |
|          |                   |                         |           |                   |                                              |                  |              |              |       |        |             |            | Invaid<br>Score                            |
| Done     | -1                |                         |           |                   |                                              |                  |              |              |       |        |             |            |                                            |
| Not      | Done 2            | 2345                    | 6789101   | 11                | 2 13 14                                      | 15 16 1          | 7 18 19 2    | 0 21 22 2    | 3 24  |        |             |            |                                            |

#### Check that all the scores match the scores on the paper traveller.

If everything is correct, press the Enter key once to move to the next board (9 to 10, 2 to 3, etc.).

#### If there are any errors:

- 1. Click the slot you want to change.
- 2. Press the **Delete** key to clear the slot.
- 3. Type the correct score or adjusted score, then press the **Enter** key.
- 4. Repeat the steps above for **each** incorrect slot.
- 5. Click End/Save Board to recalculate the board.
- 6. Check that the board is now correct and if not, repeat these steps.

#### **Part-Scored Boards**

You **don't** have to enter **all** the scores for a board at the same time.

#### To save a part-scored board, click End/Save Board.

Later, after you **have** entered all the scores for the board, click **End/Save Board** to calculate the match points.

### **Entering Boards Out Of Sequence**

ScoreBridge works fastest if you can enter the travellers in number order, starting with board 1 and working upwards (board 2, board 3, etc.).

For larger events using 'tear-off' travellers, or if some tables are slow in finishing, you may need to enter travellers out of sequence.

**To move to a specific score sheet**, click one of the arrows either side of the **Board No.** at the top right of the window.

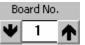

- Click **Previous** (down arrow) to move to the next **lower** numbered board (**10** to **9**, **3** to **2**, etc.).
- Click **Next** (up arrow) to move to the next **higher** numbered board (**9** to **10**, **2** to **3**, etc.).

### Help! The Board Number Is Blank!

Don't panic! This happened because you pressed the **Enter** key too many times at the end of a board you just scored.

To move to the board you want to score next, click **Previous** (down arrow) or **Next** (up arrow) as described above.

### **Calculating The Result**

Usually, once the last board is scored, you see the message box below.

Occasionally, and especially if you had to 're-visit' any score sheets to correct scores, you need to click **All Done** to confirm that you have finished entering all the scores. In this case, you might instead see the *second* message box shown below.

| ScoreBridge R9.00.58 | × |
|----------------------|---|
| Last board entered   |   |
| Display results ?    |   |
| Yes                  |   |
|                      |   |

Click Yes to continue.

You see this message box:

| ScoreB | ridge R9.00.     | 58 🔀                     |
|--------|------------------|--------------------------|
| Skip c | heck that all so | cores have been entered? |
|        | <u>Y</u> es      |                          |

Click No: this runs a check that no scores have been missed out.

Unless any scores **are** missing, ScoreBridge calculates the event results and Master Points awards, and you see the **Results and Outputs** window, which is explained on the next page.

# **Checking The Results**

Here is a sample **Results and Outputs** window:

|                         | Pull Slider down to see Points per Board Matrix and Travellers                                                                                                    |
|-------------------------|----------------------------------------------------------------------------------------------------|
|                         | Carlton Bridge Club Friday 6 April 07                                                                                                    |
| Top line: Date          | Pair<br>Pair<br>North / South<br>1 6 Margaret Bean & Maureen Clark 193/336 = 57.44 30                                                                                                    |
| Lower line: Description | 1         6         Margaret Bean & Maureen Clark         199/336         =         57,44         30           2         5         Reme Leep & Actine McDugal         175/336         =         52,08         10           4         1         Cad Delworth & Mary Millar         167/336         =         49,70           5         2         Betty Black & Jane Miller         167/336         =         49,70           5         2         Betty Black & Jane Miller         155/336         =         47,92           6         3         Bill Brown & Jean Dunsire         155/336         =         46,13           7         Helen Anderson & Jim Herbert         152/336         =         46,13                                                                                                    |
|                         | East         / West           1         13         Christine Irving & Les Sinclair         229/336         68.15         30           2=         8         Aurore Sibbet & Helen Ward         184/336         54.76         15           2=         11         Elizabeth Smith & Joan Crockett         184/336         54.76         15           2=         11         Elizabeth Smith & Joan Crockett         184/336         54.76         15           3         0         Elizabeth Smith & Joan Crockett         184/336         54.76         15           5         10         Elien Leggate & Alison Kennedy         187/336         49.11         50           6         12         Alerge Matt & Arrilson Kennedy         147/336         42.56         61           7         14         Waiter Girony & Clame Gravy         130/336         58.69         58.69                                                                                                    |
|                         | Pair         Match Points           1         2         3         4         5         6         7         8         9 10         11         12         13         14         15         16         17         18         92         21         22         32           North         / South         1         12         13         14         15         16         17         18         92         21         22         32           1         12         17         4         9         12         16         2         10         16         1         3         8         10           2         9         6         11         0         10         6         1         3         8         10         15         16         1         3         8         10         11         12         13         16         15         3         17         18         19         10         12         13         3         10         16         13         3         12         13         14         14         14         14         14         14         14         14         14         14         13 |
|                         | ۲                                                                                                    |

The window shows the ranked results and master points, followed by the pair/board matrix and the full set of travellers.

The event **Date** and **Description** are highlighted.

Check the page, especially *Date* and *Description*. EVERY event MUST have a *Date* and *Description*. If you see a blank line below *Date*, it means that the *Description* is blank: add a *Description* NOW!

#### If you need to change or correct anything:

- 1. In the ScoreBridge menu, click **Other Pages**.
- 2. Click the name of the window (page) you want to view: for example, **Movement**.

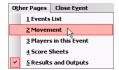

- To change the Date or Description:
  - a) In the ScoreBridge menu, click Other Pages, Events List.
  - b) Click your event in the list to highlight it.
  - c) Click Change Event Profile.
  - d) Make your changes.
  - e) Click **OK**.

You see a dialog box confirming your changes: click OK.

- 3. Make your changes and **save** them. (Click **OK**, **Yes**, **OK/Save**, or **All Done**, depending on the window you are working in.)
- 4. In the ScoreBridge menu, click **Other Pages**, **Score Sheets**. In the **Score Sheets** window, click **All Done**. This recalculates the result and makes any required name changes.
- 5. Check the Results and Outputs window again.

### **Suppress Master Points Allocation**

For some events, Master Points are **not** awarded by the Carlton, so you need to **suppress** the usual allocation of Master Points by ScoreBridge.

#### To suppress the allocation of Master Points:

 In the Results and Outputs window menu, click Options, Master Points Options FOR THIS EVENT. You soo the following dialog:

You see the following dialog:

|                                                                                                    | Matter Para Clobe Stepress Matter Point Code Stepress Matter Point Code Ste |
|----------------------------------------------------------------------------------------------------|----------------------------------------------------------------------------------------------------|
| Options         Print         Handicap         Send         Make           ✓         Iwo Winner Result           Include Deal in Web Page           Master Point Options FOR THIS EVENT , |                                                                                                    |
| Cologr<br>Show Parallel Play Result                                                                                                    | Out-Dokres -<br>Email address for sending in Master point Totals from the Averages / Totals screen                                                                                                    |
|                                                                                                    | - UK Issue of avoids<br>Next File Sexial number [Text]<br>Certificate<br>Sexial Pietrs DAPL Sexial Number [4281                                                                                                    |

- 2. Tick the Suppress Master Points box.
- 3. Click **OK** (the green button).

# Make Results Web Page

**Before** you forget, make a Web page of your event's results. This is a very simple process which requires **no** Web knowledge.

#### To make a Web page:

- In the **Results and Outputs** window menu, click **Make**.
   **NOTE: DO NOT** click **Send**!
   (Send does not send a Web page, and does not make a Web page either.)
- 2. In the **Make** menu, click **Web Page**. You see a dialog box like the one below:

| Duplimate File w                                                 | ith Hands                                                                                                    |                                                                                                    |                                                                                                    | ? ×                                                             |
|------------------------------------------------------------------|----------------------------------------------------------------------------------------------------|----------------------------------------------------------------------------------------------------|----------------------------------------------------------------------------------------------------|-----------------------------------------------------------------|
| Look in:                                                         | Saved Dealt H                                                                                                    | lands                                                                                                    | 💌 🗧 🖻 👘 🎟 -                                                                                                    |                                                                 |
| My Recent<br>Documents<br>Desktop<br>My Documents<br>My Computer | 20090416-Wd           20090419-GR           20090421-YE           20090421-YE           20090421-YE           20090423-YE           20090423-YE           20090423-YE           20090423-YE           20090423-YE           20090512-GR           20090512-PII           20090513-Pir           20090513-Pir           20090513-Pir           20090714-GR           20090714-GR | EEN-BLACK.DUP<br>LLOW X 2.DUP<br>LLOW X 2.DUP<br>LLOW X 3.DUP<br>D-2.DUP<br>REEN.DUP<br>rey.dup<br>WK-RUSSELL.DUP<br>nk2.dup<br>EEEN 2-RUSSELL 15.DUP<br>etey 1-RUSSELL 16.DUP<br>white-helen.dup | BillBrown30Mar2009. Compared to the second second | K.DUP<br>UP<br>-RED-3.DUP<br>4.DUP<br>90616.DUP<br>0UP<br>3.DUP |
| <b>(</b>                                                         | •                                                                                                    |                                                                                                    |                                                                                                    | F                                                               |
| My Network<br>Places                                             | File <u>n</u> ame:                                                                                                    |                                                                                                    | •                                                                                                    | <u>O</u> pen                                                    |
| Flaces                                                           | Files of type:                                                                                                    | Deal (*.dlm;*.dup)                                                                                                    | •                                                                                                    | Cancel                                                          |

- If the boards were dealt at the table, click Cancel.
- If the boards were pre-dealt by the dealing machine:
  - a) In the list, find the file name containing your hands.
  - b) Click the file name to select it.
  - c) Click **Open**.
- 3. After you choose whether or not to add hand diagrams, you see a dialog box like the one below:

| ScoreBridge                                                                  |                                    |
|------------------------------------------------------------------------------|------------------------------------|
| Web Page saved in C:\Program<br>Files\ScoreBridge\UserData\PRACTICE\WebPage: | s\2007oct09!wednesday evening!.htm |
| OK                                                                           | Help                               |

4. Click **OK**. This confirms that ScoreBridge has saved the Web page on the computer, including the hand diagrams if you added them.

Soon (see page 25), you will send the Web page you have just created to the Carlton's Web site, where it will appear immediately on the **Results** page.

This is also a very simple process which requires **no** Web knowledge.

Web Page

Scores Spreadsheet

Re-open Scolling Results Screen

Scrolling Results

<u>T</u>ext File <sup>い</sup> Spreadsheet

# Printing Results And Master Point Certificates

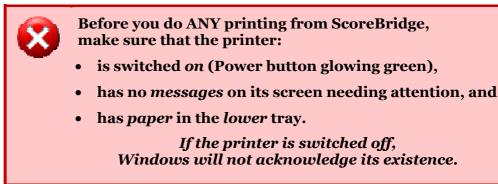

The ultimate aim of scoring any event is to print out the results (rankings) and the Master Point certificates.

### **Printing Event Results**

When you click a *Print* menu item, printing begins IMMEDIATELY. You do NOT see any further dialogs.

The **Results and Outputs** window should still be showing (if not, in the ScoreBridge menu, click **Other Pages**, **Results and Outputs**).

#### To print the event results:

- 1. In the **Results and Outputs** window menu, click **Print**.
- 2. In the **Print** menu, click **Ranked Results**.

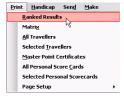

A sample print is shown below.

|                                                                       |                 |                 | atch Po      | ints                                                     | Mast'Point                 | s            |
|-----------------------------------------------------------------------|-----------------|-----------------|--------------|----------------------------------------------------------|----------------------------|--------------|
| Pair<br>North / South                                                 |                 | MPs             | Max          | Score%                                                   | (Club)                     |              |
| 1 6 Margaret Bean & Maureen Clar<br>2 5 Renee Lees & Cathie McDougal  |                 | 193<br>175      | /336<br>/336 | = 57.44<br>= 52.08                                       | 30<br>20                   |              |
| 3 4 Ian Macaulay & Rosa Massie                                        |                 | 175             | /336         | = 52.08<br>= 51.49                                       | 20                         |              |
| 4 1 Cad Delworth & Sheila M Mack                                      | w               | 167             |              | = 49.70                                                  |                            |              |
| 5 2 Betty Blake & Jane Miller<br>6 3 Bill Brown & Jean Dunsire        |                 | 161<br>155      | /336<br>/336 | = 47.92<br>= 46.13                                       |                            |              |
| 7 7 Helen Anderson & Jim Herbert                                      |                 | 152             | /336         | = 45.24                                                  |                            |              |
| East / West<br>1 13 Christine Irving & Les Sinclair                   |                 | 229             | /336         | = 68.15                                                  | 30                         |              |
| 2= 8 Aurore Sibbet & Helen Ward                                       |                 | 184             | /336         | = 54.76                                                  | 15                         |              |
| 2= 11 Elizabeth Smith & Joan Crocket<br>4 9 Kay & Jan Coutts          | C               | 184<br>165      | /336<br>/336 | = 54.76<br>= 49.11                                       | 15                         |              |
| 5 10 Ellen Leggate & Alison Kennedy                                   |                 |                 | /336         | = 42.56                                                  |                            |              |
| 6 12 Audrey Watt & Avril Colguhoun<br>7 14 Walter Gilroy & Clare Gray |                 | 141<br>130      | /336<br>/336 | = 41.96<br>= 38.69                                       |                            |              |
|                                                                       |                 |                 |              |                                                          |                            |              |
| Pair Ma<br>1 2 3 4 5 6 7 8 9 10                                       | tch Poin        | ts per Bo       | ard          | 19 20 21 22                                              | 23 24 25 26 27             | TOTAL        |
| North / South                                                         | 2 6 12          | 3 6 10          |              | 6 1 3 3                                                  | 8 10 1 7 1                 | 7 10         |
| 2 9 6 11 8 9 0 6 0 7 11                                               | 0 11 9          | 8 6 7           | 1 0          | 6438                                                     | 4 1 8 12 5                 | 1 16         |
| 4 9 6 0 12 6 3 3 6 1 6                                                | 5 6 4           | 8 6 7<br>8 0 12 | 8 2<br>8 7   | $\begin{smallmatrix}6&1&3&11\\6&8&11&3\end{smallmatrix}$ | 4 12 11 1 5 3              |              |
| 5 2 6 7 4 12 3 3 2 4 11<br>6 5 11 3 10 1 11 8 9 11 6                  | 964<br>12110    | 0 12 2 3 6 2    | 8 12<br>8 7  | 6 12 3 6                                                 | 4 5 5 7 10 1 10 1 11 7 12  | 1 19         |
| 7 0 1 3 0 4 11 10 9 11 2<br>East / West                               | 909             | 12 6 2          | 84           | 6 8 8 11                                                 | 05171                      | 4 15         |
| 8 0 11 5 8 0 9 9 10 5 1<br>9 10 6 5 8 3 12 6 12 1 6                   | 12 1 12         | 9 6 10          | 4 10<br>4 8  | $ \begin{array}{rrrrrrrrrrrrrrrrrrrrrrrrrrrrrrrrrrrr$    | 12 7 1 11 7<br>8 0 11 5 11 | 2 1          |
| 10 3 6 1 4 11 1 4 3 5 12<br>11 7 1 9 2 11 4 12 8 1 10                 | 7 10 3          | 0 6 10          |              | 6 4 9 9                                                  | 4 2 7 5 2                  | 0 1          |
| 12 7 1 1 8 8 1 2 3 11 6                                               | 760             | 962             | 4 0          | 6 4 9 4                                                  | 8 11 1 5 0                 | 11 14        |
| $\begin{array}{cccccccccccccccccccccccccccccccccccc$                  | 10 6 8<br>3 6 3 | 12 0 10 4 6 5   | 11 12<br>4 5 |                                                          | 2 11 7 11 4<br>0 4 11 5 11 | 5 22<br>8 13 |
| Maximum scores / board<br>12 12 12 12 12 12 12 12 12 12 12            | 12 12 12        | 12 12 12        | 12 12        | 12 12 12 12                                              | 12 12 12 12 12 12          | 12           |
|                                                                       |                 |                 |              |                                                          |                            |              |
|                                                                       |                 |                 |              |                                                          |                            |              |
|                                                                       |                 |                 |              |                                                          |                            |              |
|                                                                       |                 |                 |              |                                                          |                            |              |
|                                                                       |                 |                 |              |                                                          |                            |              |
|                                                                       |                 |                 |              |                                                          |                            |              |
|                                                                       |                 |                 |              |                                                          |                            |              |
|                                                                       |                 |                 |              |                                                          |                            |              |
|                                                                       |                 |                 |              |                                                          |                            |              |
|                                                                       |                 |                 |              |                                                          |                            |              |
|                                                                       |                 |                 |              |                                                          |                            |              |
|                                                                       |                 |                 |              |                                                          |                            |              |
| Produced by ScoreBridge - Licensed to Carlton Bridge                  | <i>a</i>        |                 |              |                                                          | Page 1 on 1 Noven          | 1            |

**NOTE:** For large numbers of boards, the matrix prints on a separate **second** page.

3. Post the printed results on the Club notice board.

### **Printing Master Point Certificates**

The Results and Outputs window should still be showing (if not, in the ScoreBridge menu, click Other Pages, Results and Outputs).

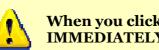

When you click a Print menu item, printing begins IMMEDIATELY. You do NOT see any further dialogs.

#### To print the Master Point certificates:

- 1. In the **Results and Outputs** window menu, click **Print**.
- 2. In the **Print** menu, click **Master Point Certificates.**

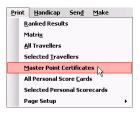

If you see an **MP Serial Number** message box like the one below:

| 💐 MP Serial Number 🔹 🔊                                                   |
|--------------------------------------------------------------------------|
| 'Next Serial Due' to print is 15048                                      |
| but Last Log file entry was for 12 certificates starting at Serial 15000 |
| For These certificates, start from serial                                |
| 15012 15048 Cancel                                                       |

click the **higher** numbered button.

If you see a **re-issue** message box like the one below, this means the certificates for the event have already been printed:

| ScoreBridge R9.00.58                                                                                                    |  |  |  |
|----------------------------------------------------------------------------------------------------|--|--|--|
| The Event record for<br>09 Oct 2007 Wednesday Evening<br>shows that 12 Master Points have already been issued<br>Cancel and re-issue them ? |  |  |  |
| Yes No                                                                                                    |  |  |  |

> If you are re-printing the certificates after clearing a paper jam or some other problem, click **Yes**; you see this message box, confirming you want to cancel the previous printed certificates:

| ScoreBridge R8.9.16                                    | ×                                        |
|--------------------------------------------------------|------------------------------------------|
| There is no entry in the Master Point log on this comp | uter for this event date and description |
| Do you want to make a cancellation entry for 12 certi  | ficates starting with serial 15000 ?     |
| Yes No                                                 | Cancel                                   |

If you are sure you want to cancel the previous printed certificates and print the new ones, click Yes.

> If you are printing the certificates for the first time: click **No** to cancel the print. Please also leave a detailed note, including the

*Event Description*, so that we can investigate the problem.

### **Sample Master Point Certificate Print**

A sample page of MP certificates created by ScoreBridge is shown below. (Real certificates do not have the **Void** overprint).

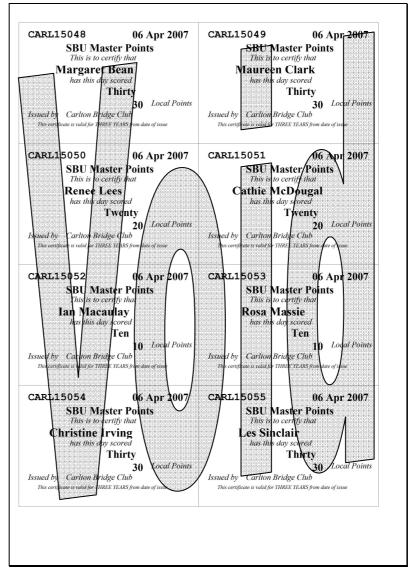

You do not need to initial or sign ScoreBridge MP certificates.

All you need to do is print the certificates, cut them up, and give them to the recipients or put them into the envelope containing that pair's prize money.

**NOTE:** Please file all Master Point Certificates for pairs who have **not** won prize money in the wooden boxes on the wall opposite the bar.

# Send Results To Carlton Web Site

• If you have not yet made a Web page of your event's results, please turn to page 21 and make the Web page; then return to this page.

#### To send the results Web page to the Carlton's Web site:

- 1. If it is not already started, start **Internet Explorer** and **wait** until you see the Carlton Web site's welcome page.
- 2. On the desktop, **double-click** the icon labelled **Send Results to Carlton Web Site.** This opens a program called **Carbon FTP**:

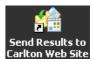

| Carbon FTP 1.1                                                            |                                                                                                    | _ 🗆 🗙                   |
|---------------------------------------------------------------------------|----------------------------------------------------------------------------------------------------|-------------------------|
| 1. Welcome to CarbonFTP.<br>Please, choose the existing project or create | s new project.                                                                                                  |                         |
| Create new project                                                        |                                                                                                    |                         |
| Open existing project                                                     | at the second second second second second second second second second second second second second second second |                         |
| Send Results to Carlton Web Site                                          |                                                                                                    |                         |
|                                                                           |                                                                                                    |                         |
|                                                                           |                                                                                                    |                         |
|                                                                           |                                                                                                    |                         |
|                                                                           |                                                                                                    |                         |
|                                                                           |                                                                                                    |                         |
|                                                                           | Edit Caption                                                                                                    | Remove Selected Project |
|                                                                           |                                                                                                    |                         |
|                                                                           | << Back                                                                                                    | xt>> Close              |
|                                                                           |                                                                                                    |                         |

3. Click **Open existing project**, then click **Send Results to Carlton Web Site**:

| 窗Carbon FTP 1.1                                                                            |                 |                         |
|--------------------------------------------------------------------------------------------|-----------------|-------------------------|
| <ol> <li>Welcome to CarbonFTP.<br/>Please, choose the existing project or creat</li> </ol> | te new project. |                         |
| C Create new project                                                                       |                 |                         |
| <ul> <li>Open existing proje</li> </ul>                                                    | ect             |                         |
| Send Results to Carlton Web Site                                                           |                 |                         |
|                                                                                            |                 |                         |
|                                                                                            |                 |                         |
|                                                                                            |                 |                         |
|                                                                                            |                 |                         |
|                                                                                            | Edit Caption    | Remove Selected Project |
|                                                                                            | << Back N       | ext >> Close            |

4. Click Next>> four times (do NOT change any of the settings on any screen!):

| Carbon FTP 1.1                                                                                                    |                  |                        |                  |
|----------------------------------------------------------------------------------------------------|------------------|------------------------|------------------|
| <ol> <li>Check settings.<br/>Check the project settings, please, and press<br/>press "Back" button.</li> </ol>                                                                                                    | "Go" button to e | xecute. If you want to | do some changes, |
| Review of the project                                                                                                    |                  |                        |                  |
| FTP server<br>Host: Tho-cathorbidgecentre.org.uk<br>Part 21<br>Lise name: cathorbidgecentre.org.uk<br>Passive mode: No<br>Passive mode: No<br>Local Inder: C:StadgeD atsCathorNvebPages<br>Mode: Local > Remote<br>With subloders: No<br>Sectorcy: No |                  |                        |                  |
| Include files: ".htm                                                                                                    |                  |                        | •                |
|                                                                                                    | << Bac           | k Gol N                | Close            |

5. Click Go!

Carbon FTP sends your results page to the Carlton's Web site:

| Carbon FTP 1.1                                                                                                    |                                                         |                             | _ 🗆 🗵                 |
|----------------------------------------------------------------------------------------------------|---------------------------------------------------------|-----------------------------|-----------------------|
| <ol> <li>Finishing.<br/>After finishing of the project</li> </ol>                                                                                                    | you may save the log file as a tex                      | tt. Save your current proje | ct for next sessions. |
| Progress Log                                                                                                    |                                                         |                             |                       |
| 19/07/2008 22:26:34; Opening<br>18/07/2008 22:26:34; Conel<br>18/07/2008 22:26:34; Collecting<br>18/07/2008 22:26:34; Donel<br>18/07/2008 22:26:35; Collecting<br>18/07/2008 22:26:35; Donel<br>18/07/2008 22:26:35; 1 files has | ) local files<br>) FTP files                            |                             | ×                     |
| ~                                                                                                    | Stop<br>Do you want to autom:<br>Just download the free |                             | Save Project          |
|                                                                                                    | << B)                                                   | ack Begin >>                | Close                 |

WAIT until you see a message in the Progress Log like: 1 files has been uploaded.

**NOTE**: The number will be **2** (or more) if there were any other results Web pages waiting to be sent to the Carlton's Web site.

- 6. Click **Close** to exit the **Carbon FTP** program.
- 7. Use Internet Explorer to browse the Recent Tournament Results page on the Carlton's Web site. Your event's result should be listed there. If not, in the Internet Explorer window, press the F5 key. If your event is still not in the list, see *If It Didn't Work* below.
- 8. In the **Recent Tournament Results** page in **Internet Explorer**, click your event's name to check its results page.
- 9. Close the **Internet Explorer** window. (Click the × button at the top right of the window.)

### If It Didn't Work ...

Any problems sending the results Web page to the Carlton's site usually happen because the computer has not fully connected itself to the Internet before you send the page, so repeating the send process (start from step **3** above) will almost always work.

- If the send process still doesn't work, **make** the results Web page again by carefully following the instructions on page 21, then send the Web page to the Carlton's Web site as described above.
- If it *still* doesn't work after following all the instructions above, give up and shut down the computer as normal: the next successful 'send' by *anyone* will also send **your** event's results Web page to the Carlton's Web site.

# **Shutting Down**

This section explains how to shut down the computer equipment after you finish scoring your event.

# The Printer

Check that the printer has some paper in its lower tray.

Hold down the **On** button until the printer beeps and switches off.

# ScoreBridge

#### To close ScoreBridge:

- 1. Click the × button at the top right of the ScoreBridge window.
- 2. In the Are you sure that you want to close ScoreBridge message box, click OK.

# The Computer

To shut down the **computer**:

- 1. At the bottom left of the desktop, click **Start**, **Turn Off Computer...**.
- 2. In the **Turn off computer** dialog, click **Turn Off**, then click **OK**.

# The Monitor

Switch off the **monitor** by pressing the **On/Off** button, on the bottom of the monitor at the right-hand end.

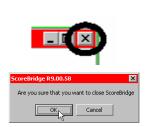

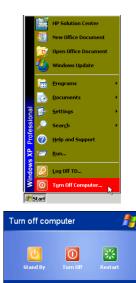

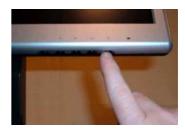

Cano